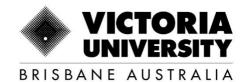

# **Timetable Guide**

Version 1.0

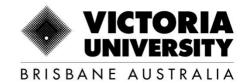

# **Table of Contents**

| 1. | How  | v to view Timetable on Timetable Planner | 3  |
|----|------|------------------------------------------|----|
| 2. | How  | v to allocate to a Timetable             | 5  |
|    | 1.1  | Login and accessing the online Timetable | 5  |
|    | 1.2. | Allocation to Timetable                  | 6  |
|    | 1.3. | Timetable Clash                          | 7  |
|    | 1.4. | Class is 'Full'                          | 10 |
|    | 1.5  | View and Print the Timetable             | 11 |
| 3. | Fred | quently asked question and answers       | 14 |
| 4  | Con  | tact us                                  | 16 |

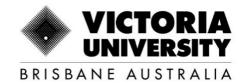

# 1. How to view Timetable on Timetable Planner

Please follow the below instructions to view timetable online on Timetable Planner.

Go to <a href="https://timetableplanner.vu.edu.au/2023/">https://timetableplanner.vu.edu.au/2023/</a>

- Use your VU Portal Login credentials to log into the site
- Select **Teaching Areas**: **VU Brisbane** Click on the ≥ to move the selection to Right hand side hox
- For UG: Select Periods 

  You can select only one block (Semester 1 Block 1), or select multiple blocks using Ctrl key (Semester 1 Block 1, Semester 1 Block 2, Semester 1 Block 3, Semester 1 Block 4, (semester 1 is just an example, it can be either semester 1 or semester 2 or summer/winter blocks).

<u>For PG</u>: **Select Periods** Please select PG 8 Week Block 1 − 8WB1 or PG 8 Week Block 2− 8WB2 or PG 8 Week Block 3 − 8WB3 or PG 8 Week Block 4 − 8WB4 or PG 8 Week Block 5 − 8WB5 (or you can even select multiple blocks) from the list.

Select Days 
☐ All week (Mon – Sun)

- Select Time Period ② All Day/ Evening (08:00AM − 11:00PM)
- Select Report Type 2 List Timetable
- Click "View Timetable" (Make sure you unblock the pop-up window)

#### For Semester:

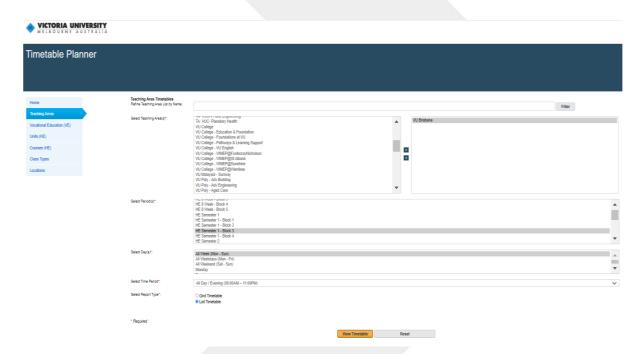

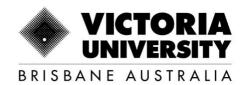

• Once you get the list -> Filter with the Unit Code

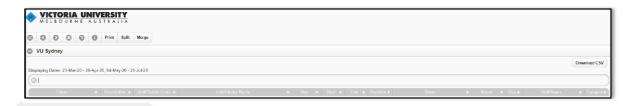

- \*\*Please check your class timetable again immediately before classes start as it may have changed.
- \*\*\*Please note, if a timetable says "HIDDEN TBC" on timetable planner, it means the class is not available for allocation at the moment.

All enrolled students are required to allocate to the respective class during the scheduled time through online portal.

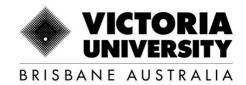

## 2. How to allocate to a Timetable

- 1.1 Login and accessing the online Timetable
- 1. Log in to MyVU. For more information please see 'How do I log in to MyVU'?
- 2. Click VU Calendar on the left hand sidebar

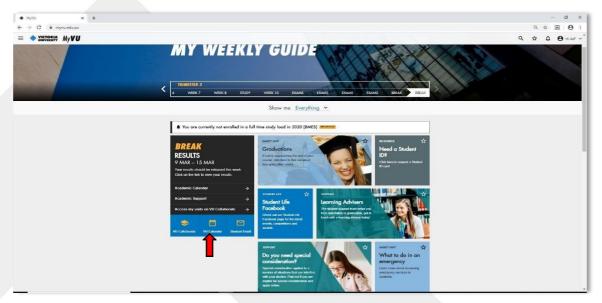

3. At the bottom of the VU Calendar click on the relevant link to MyTimetable

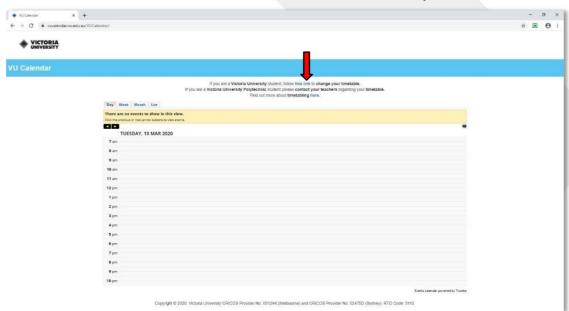

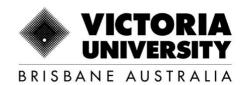

#### 1.2. Allocation to Timetable

1. Once you click on the link, it will lead you to the available Timetable based on your enrolment. Your current enrolment details will be available on the left hand side of the screen. Each Unit of Study lists the activity group/s for that unit (e.g. Lectures, Tutorials, Workshops, Laboratories and Practicals). Select the activities by clicking on the activities.

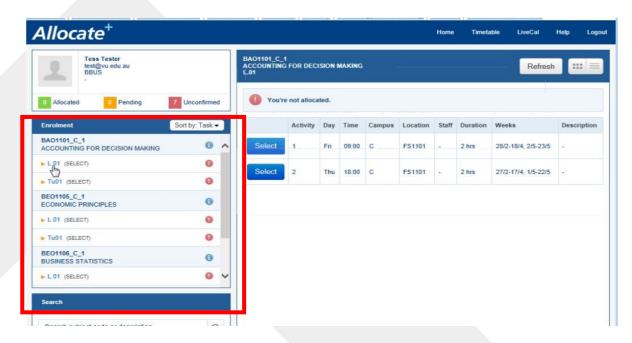

2. Click on 'Select' to allocate to your preferred time of study.

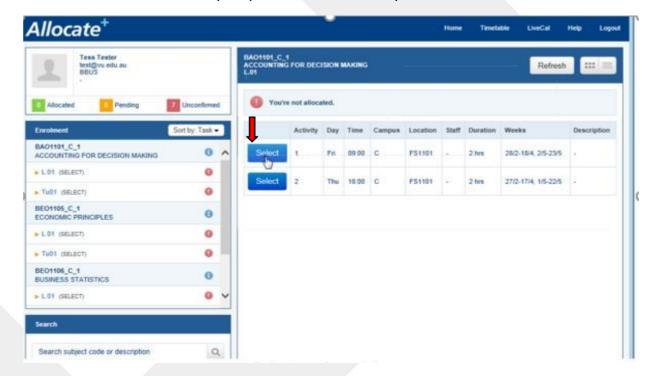

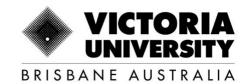

3. Once the allocation is completed, the blue 'Select' button will turn to green 'Allocated' button. A new window will pop up with a message confirming the successful allocation. Click on 'Continue' to proceed with the allocation of the remaining enrolled units.

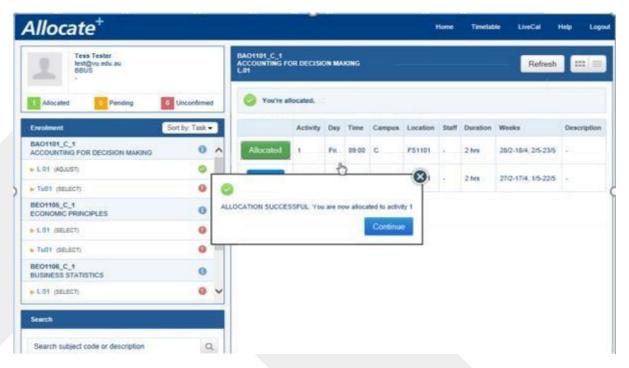

### 1.3. <u>Timetable Clash</u>

1. While allocating to different classes, if there is a clash with another selected class for a different unit, you may see a 'Clash' button on the timetable.

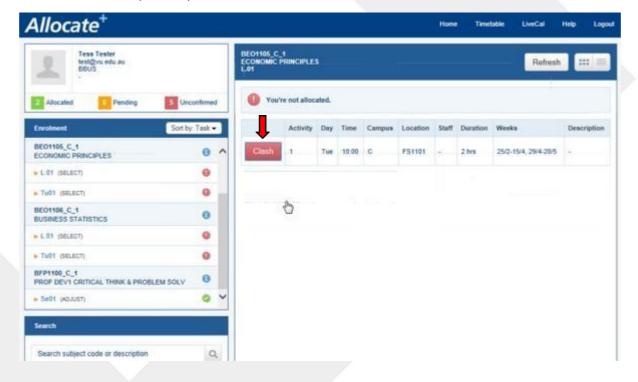

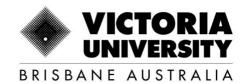

2. Click on the 'Clash' button to see the details of other clashing unit

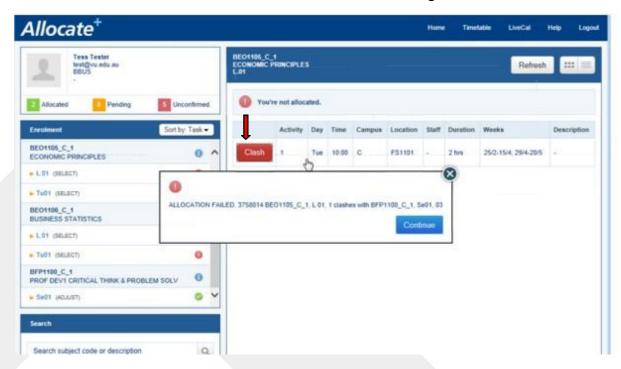

3. Go to the Clashing unit and select a new time to remove the 'Clash'

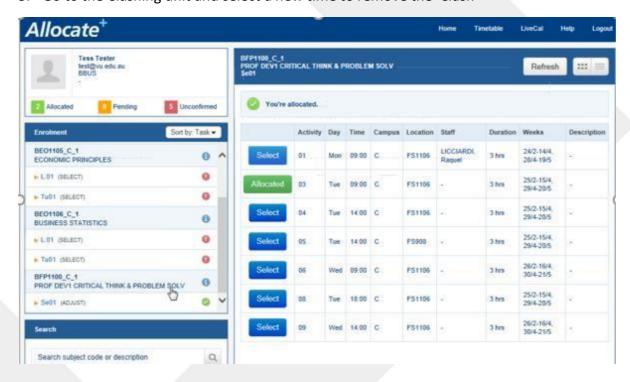

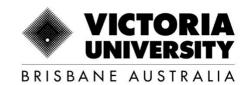

4. Return to the unit with the 'Clash' and 'Clash' should now be removed and continue the allocation steps as explained above.

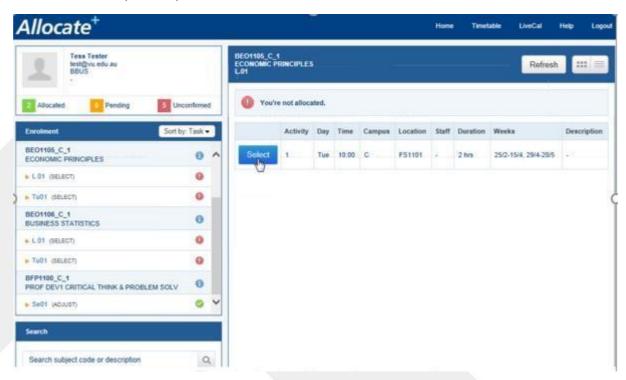

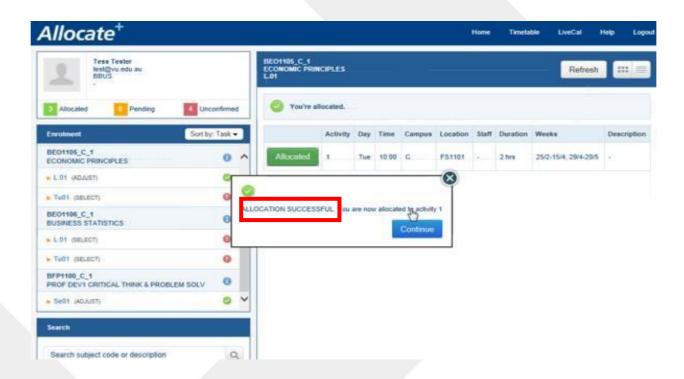

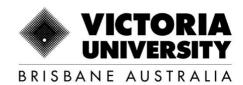

#### 1.4. Class is 'Full'

1. If you see this option on the timetable, it means that you will be unable to select that particular time and must choose another time from the list of available options.

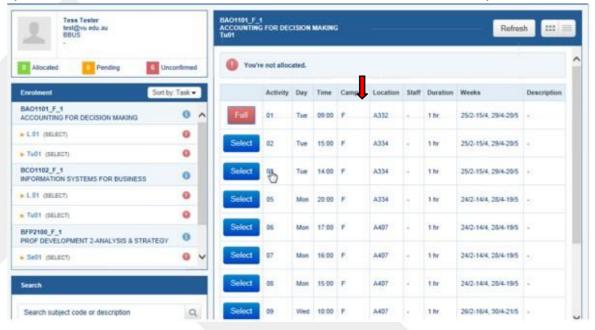

2. Check the left side "Green" ticks of for each unit to ensure that you are allocated to all the enrolled units.

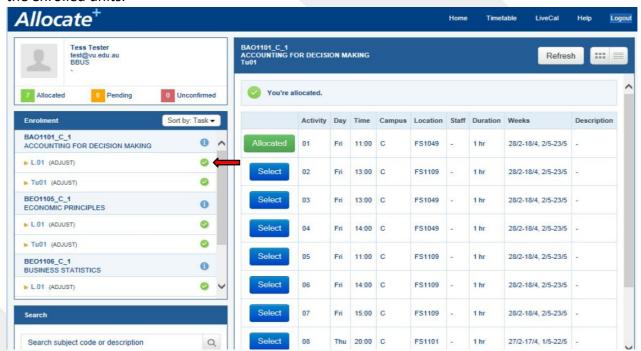

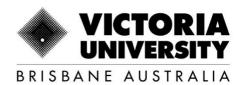

Once the above steps are completed, ensure that you have saved all the allocations.

#### 1.5 View and Print the Timetable

1. Click on Timetable tab

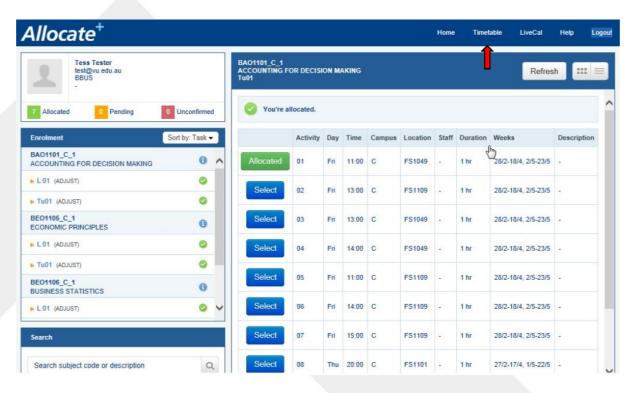

2: By default, Timetable will appear for the whole week. You can change the view to appear by **Day** by clicking on the respective Day.

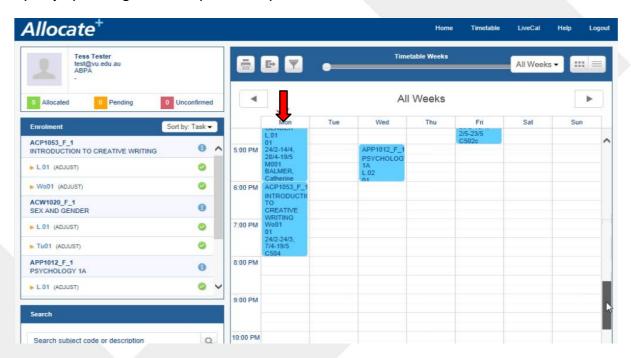

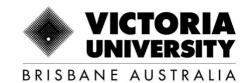

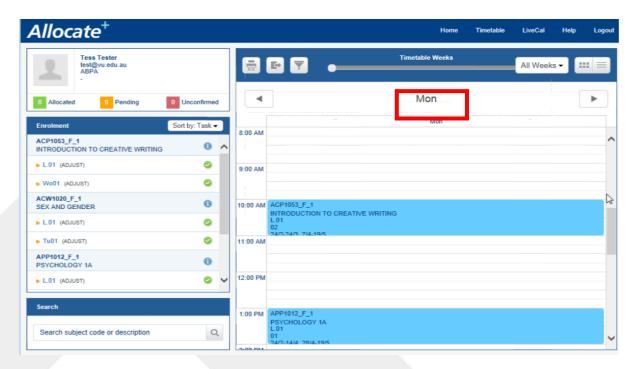

- 3: To return to "Week" view, click on the "Day" again.
- 4: To Print the Timetable, click on the "Print" icon, select the Printing Style as "Landscape"

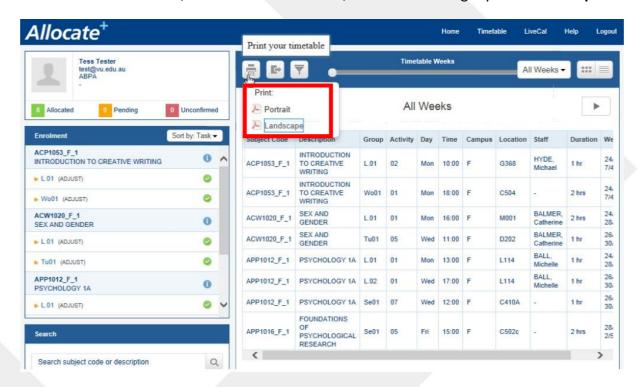

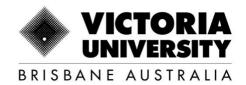

5: Print the Timetable by selecting the relevant icons as required.

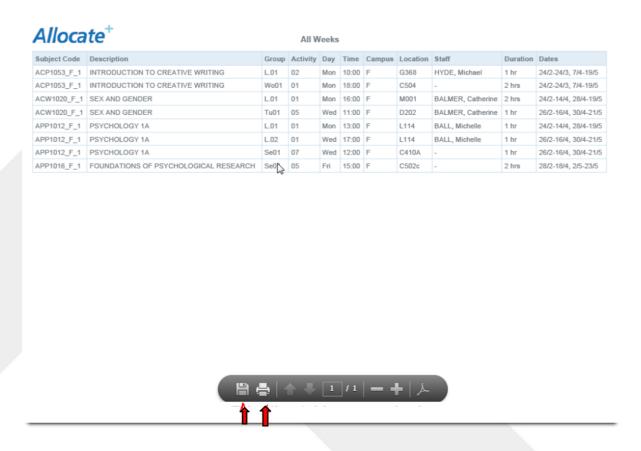

Please note that it is your responsibility to confirm the location of your lectures and tutorials. The timetable should be checked before classes start as it may have changed.

Click on the link to access more FAQs on MyTimetable

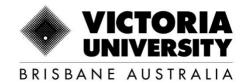

# 3. Frequently asked question and answers

Below are few questions which are frequently asked by our students. The answers given are only for reference and may vary depending on the situation.

- 1. How do I allocate to a Timetable?
  - A: Refer to the section in this manual: 'How to allocate to a timetable'
- 2. How do I view a Timetable before I enroll to a unit?
  - A: Refer to the section in this manual: 'How to view Timetable on Timetable Planner'
- 3. I am unable to allocate to my preferred Timetable as the class is full?
  - A: If a class is full, you will have to allocate yourself to the available Timetable.
- 4. I was already allocated to one class and it was changed later by somebody else?

  A: Contact Timetable.VUBrisbane@vu.edu.au as this requires further investigation.
- 5. When I click on MyTimetable, I am unable to see any units?
  - A: Students will have to wait at least for an hour until their enrolment is reflected on the system to view Timetable for their enrolled units. Even after an hour, if the student is unable to allocate, please contact <a href="mailto:Timetable.VUBrisbane@vu.edu.au">Timetable.VUBrisbane@vu.edu.au</a> for further assistance.
- 6. I am enrolled in a unit which is not offered this Trimester/Semester. What can I do?

  A: Students will have to withdraw from the unit and enroll into a different unit following Course Coordinator's advice.
- 7. I am unable to take this unit in this block and I would like to amend my enrolment. Which unit should I choose?
  - A: Students will have to follow their Course Structure and seek further advice from their Course Coordinator to decide whether they can amend their enrolment without impacting their study period.

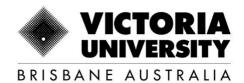

8. I am forcefully allocated to a class and do not prefer this Timetable?

A: Students are advised to allocate to a class timetable as soon as their enrolment is finalized. Any student who remains unallocated until the provided date will be forcefully allocated to the available class. They must either stick to the allocated class or seek advice from Course Coordinator with regards to Unit amendment. Students will usually receive ample time allocating themselves to a preferred timetable, prior to forceful allocations.

9. My name is not available on the attendance list/I am unable to access the unit on VU Collaborate?

A: If a student is enrolled and allocated his/her name must be listed on **the Attendance list** of **VU Collaborate**. If not, Students must contact IT Support for Students +61 3 9919 2777.

10. How do I get a zoom link to attend my class according to the Timetable?

A: Please follow the below snippet to access Zoom link

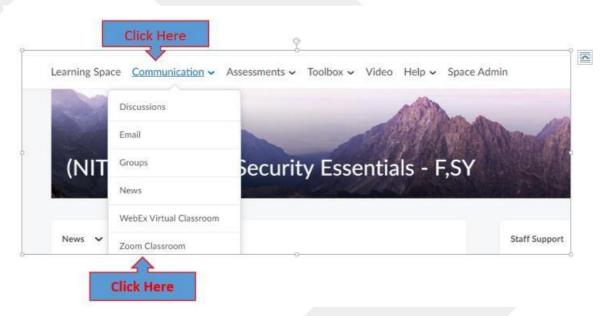

Students can also Contact their lecturer, immediately through email and copy in the Course Coordinator to receive Zoom link.

11. How do I get my teacher's contact details?

A: Students can get their Lecturer details from their Study Guide available on VU Collaborate.

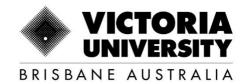

12. I have only one option to select for my enrolled unit on Timetable?

A: Unfortunately, whatever options the students can view on Allocate+ will be the only option they will have.

13. I am enrolled in one block where the unit is scheduled for 3 hours on 2 days and 6 hours on the third day or second day. While in the next block another unit is scheduled as 4 hours on 3 days. I prefer the former/latter. Can you please schedule both in the same way?

A: Unfortunately, that is not possible. The first year units for NBIT are designed to be delivered as 3 hours per day on 2 days a week and 6 hours (3hours Workshop+3 Hours Lab) on second or third day of the week. Whereas, second or third year units for NBIT are designed to be delivered 4 hrs per day for 3 days for 3 weeks and 2 days for 4<sup>th</sup> week.

A Sample Timetable for first 3 weeks of a block. 4<sup>th</sup> week will not have Thursday's class on the below Scenario:

| Units   | Mon                   | Tue                   | Wed | Thur                       | Fri |
|---------|-----------------------|-----------------------|-----|----------------------------|-----|
| NIT1XXX | 3 Hrs(Wkshop)         | 3 Hrs(Wkshop)         |     | 3Hrs(Wkshop)+3<br>Hrs(Lab) |     |
| NIT2XXX | 3Hrs(Wkshop)+1Hr(Lab) | 3Hrs(Wkshop)+1Hr(Lab) |     | 3Hrs(Wkshop)+1Hr(Lab)      |     |
| NIT3XXX | 3Hrs(Wkshop)+1Hr(Lab) | 3Hrs(Wkshop)+1Hr(Lab) |     | 3Hrs(Wkshop)+1Hr(Lab)      |     |

#### 4. Contact us

**Email:** *Timetable.VUBrisbane@vu.edu.au*